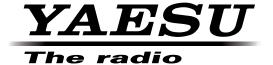

# **PCC-5000**

# REFERENCE BOOK

The PCC-5000 allows you to quickly and easily operate the Yaesu FTDx5000 HF/50 MHz Transceiver from your personal computer.

#### **IMPORTANT NOTE**

By using this software, you acknowledge that the Software is not intended for use in connection with any high risk of personal injury or strict liability activity (including, without limitation to, air travel, space travel, fire fighting, police operations, power plant operation, military operations, rescue operations, hospital and medical operations) and that YAESU makes no warranty and shall have no liability in connection with any use of the Software in such situations.

All title and copyrights in and to the Software (including but not limited to any data, images, text, and other components), and the accompanying printed materials, are owned by YAESU. The Software is protected by copyright laws and international treaty provisions, including U.S. federal criminal law. YAESU is trademarks of YAESU MUSEN.

YAESU MUSEN expressly disclaims any warranty for the Software and Services. The Software and Services and any related documentation are provided "AS IS" without warranty of any kind, either express or implied, including, without limitation, the implied warranties or merchantability, fitness for a particular purpose, security, or noninfringement. The entire risk arising out of use or performance of the Software and the Services remains with you.

# TABLE OF CONTENTS

| PCC-5000 System Components                      | 3  |
|-------------------------------------------------|----|
| FTDx5000 and Computer Interconnections          | 3  |
| "PCC-5000" Personal Computer Controller Window  | 3  |
| Opening/Closing the PCC-5000 Controller Program |    |
| COM Port Select                                 |    |
| Data Connection.                                |    |
| Switching Power On/Off of the FTDx5000          | 5  |
| AF Gain Control                                 |    |
| SQL Level Control                               | 5  |
| Frequency Navigation on the Main Band (VFO-A)   | 6  |
| Frequency Navigation on the Sub Band (VFO-B)    | 7  |
| MODE Switch                                     | 8  |
| Clarifier Operation                             | 9  |
| Audio Playback Feature                          | 9  |
| Voice Memory Feature                            | 10 |
| Antenna Selection                               | 10 |
| IPO (Intercept Point Optimization)              | 11 |
| ATT (Attenuator)                                | 11 |
| RF Gain Control                                 | 11 |
| VRF (Variable RF Front-end Filter) Operation    | 12 |
| Roofing Filter Selection                        | 13 |
| CONTOUR Filter Operation                        | 13 |
| IF SHIFT Operation                              | 14 |
| WIDTH Operation                                 | 15 |
| IF NOTCH Operation                              | 16 |
| Digital Notch Filter Operation                  | 16 |
| Digital Noise Reduction Operation               | 17 |
| NAR (One-Touch Narrow IF Filter Selection)      | 18 |
| Noise Blanker Operation                         | 18 |
| AGC                                             | 19 |
| LOCK Feature                                    | 19 |
| VOX Operation                                   | 19 |
| Using the Speech Processor                      | 20 |
| Using the Monitor                               | 20 |

| Parametric Microphone Equalizer Adjustment   | 21 |
|----------------------------------------------|----|
| Antenna Tuner Operation                      | 23 |
| Repeater Operation                           | 23 |
| Keyer Operation                              | 24 |
| Contest Memory Keyer                         | 25 |
| Rotator Control                              | 26 |
| QMB Memory                                   | 26 |
| Operation of Miscellaneous Knobs and Buttons | 27 |
| [ <b>METER</b> ] Knob                        | 27 |
| [MIC] Knob                                   | 27 |
| [RF PWR] Knob                                | 27 |
| [ <b>DIM</b> ] Button                        | 27 |
| [MOX] Button                                 | 27 |
| [ <b>A</b> ] Button                          | 27 |
| [ <b>B</b> ] Button                          | 27 |
| [SPLIT] Button                               | 28 |
| [TXW] Button                                 | 28 |
| VFO-A [RX] Button                            | 28 |
| VFO-A [TX] Button                            | 28 |
| VFO-B [RX] Button                            | 28 |
| VFO-B [ <b>TX</b> ] Button                   | 28 |
| [FAST] Button                                | 29 |
| [ <b>A►B</b> ] Button                        | 29 |
| [A <b>尽B</b> ] Button                        | 29 |
| [ <b>V/M</b> ] Button                        | 29 |
| [M►A] Button                                 | 29 |
| [ <b>A►M</b> ] Button                        | 29 |
| [RX CLAR/FAST] Button                        | 30 |
| [TX CLAR/LOCK] Button                        | 30 |
| [CLAR/GRP] Button                            | 30 |
| [BAND/MCH] Button                            | 30 |
| [ <b>A/B</b> ] Button                        | 30 |
| Menu Operation                               | 31 |

## PCC-5000 SYSTEM COMPONENTS

- ☐ IBM® PC / compatible Computer with Microsoft® Windows® XP, Vista or Windows® 7
- ☐ 30 MB of available Hard Disk space
- ☐ 256 MB or more RAM
- □ RS-232C port
- □ 1024 x 768 color display with 256-bit color support on the video card

# FTDX5000 AND COMPUTER INTERCONNECTIONS

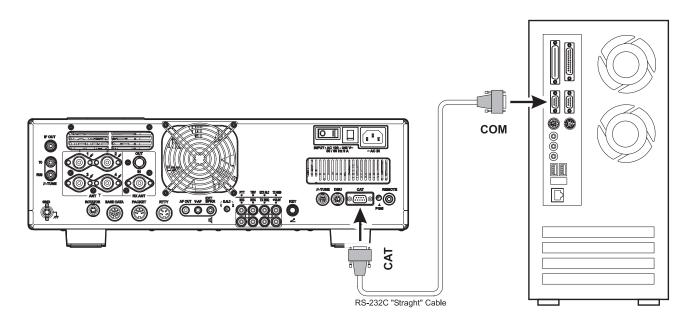

# "PCC-5000" PERSONAL COMPUTER CONTROLLER WINDOW

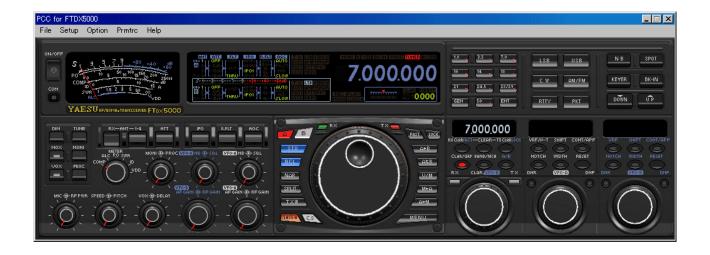

# OPENING/CLOSING THE PCC-5000 CONTROLLER PROGRAM

#### OPENING THE PCC-5000 PROGRAM

Double click the left mouse button on the "PCC-5000" icon. The logo will appear for three seconds; afterwards the "PCC-5000" Personal Computer Controller will be opened.

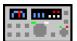

"PCC-5000" icon

#### CLOSING THE PCC-5000 PROGRAM

To close the "PCC-5000" Personal Computer Controller:

- ☐ Click the left mouse button on the Close Button "x" on the "PCC-5000" Personal Computer Controller.
- ☐ Click the left mouse button on the "Exit" parameter in the "File" menu on the "PCC-5000" Personal Computer Controller
- ☐ Press the [**ESC**] button on the keyboard.

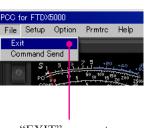

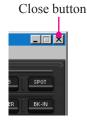

"EXIT" parameter

## **COM PORT SELECT**

- ☐ Click the left mouse button on the "COM Select" parameter in the "Setup" menu on the "PCC-5000" Personal Computer Controller to open the "COM Select" pop-up window.
- ☐ Click the left mouse button on the communication port which is connected to the RS-232C cable which is connected to the FTpx5000.
- ☐ Click the left mouse button on the [**OK**] button to save new setting and close the "COM Select" window.

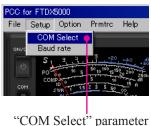

COM Sciect pa

#### **DATA CONNECTION**

- ☐ Click the left mouse button on the [COM] button of the "PCC-5000" Personal Computer Controller to enable computer control. The yellow indicator will glow.
- ☐ Click the left mouse button on the [COM] button of the "PCC-5000" Personal Computer Controller again to disable computer control. The yellow indicator will go out.

*Advice*: You may operate the [**ON/OFF**] button of the "PCC-5000" Personal Computer Controller, even if the yellow COM indicator turns off.

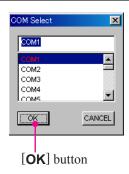

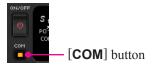

## SWITCHING POWER ON/OFF OF THE FTDX5000

Click the left mouse button on the **[ON/OFF]** button of the "PCC-5000" Personal Computer Controller to turn the transceiver "On" and "Off."

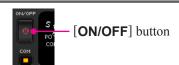

*Note*: the transceiver's rear panel Power switch must already have been turned on manually.

## AF GAIN CONTROL

#### **VFO-A AF GAIN**

Click the left mouse button on the VFO-A [AF GAIN] knob (this turns the color of the "AF GAIN" image yellow), then turn the mouse scroll or press the left/right buttons to adjust the audio for a comfortable listening level.

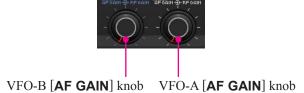

#### VFO-B AF GAIN

Click the left mouse button on the VFO-B [**AF GAIN**] knob (this turns the color of the sub "AF GAIN" image yellow), then turn the mouse scroll or press the left/right buttons to adjust the audio for a comfortable listening level.

## **SQL LEVEL CONTROL**

#### **VFO-A SQL LEVEL**

Click the left mouse button on the VFO-A [**SQL**] knob (this turns the color of the "SQL" image yellow), then turn the mouse scroll, or press the left/right buttons, to adjust the squelch threshold level.

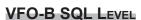

Click the left mouse button on the VFO-B [**SQL**] knob (this turns the color of the sub "SQL" image yellow), then turn the mouse scroll, or press the left/right buttons, to adjust the squelch threshold level.

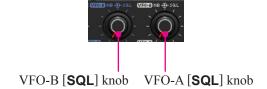

## FREQUENCY NAVIGATION ON THE VFO-A

#### MAIN TUNING DIAL KNOB

- ☐ Bring the mouse cursor to the Main Tuning Dial knob, then turn the mouse scroll to tune the VFO-A frequency.
- ☐ Press and hold in the left mouse button on the edge of the Main Tuning Dial knob, then rotate the mouse, to tune the VFO-A frequency while holding in the left mouse button.

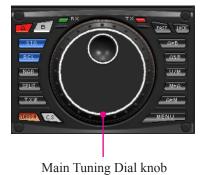

#### DIRECT FREQUENCY DIGIT SET

- 1. Click the left mouse button on the frequency digit which you wish to change on the VFO-A frequency. The frequency digit will change to Orange.
- 2. Turn the mouse scroll to tune the frequency digit of the VFO-A frequency.
- 3. Click the left mouse button to terminate the frequency change. The frequency digit will return to Blue.

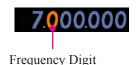

## [▼(DOWN)]/[▲(UP)] BUTTONS

- □ Click the left mouse button on the [▼(**DOWN**)] button to turn down the VFO-A frequency in 100 kHz step.
- ☐ Click the left mouse button on the [▲(UP)] button to turn up the VFO-A frequency in 100 kHz step.

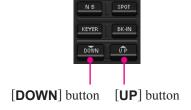

#### BAND CHANGE

Click the left mouse button on the [**BAND**] button corresponding to the Amateur on which you wish to operate.

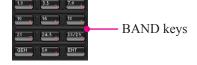

#### DIRECT KEYPAD FREQUENCY ENTRY

- 1. Click the left mouse button on the **[ENT]** button of the BAND keys. The "VFO SET" window will open.
- 2. Enter a frequency directly from the BAND keys or computer's keyboard. Available entry values are 30000 60000000 (300 Hz 60 MHz).
- Click the left mouse button on the [OK] button of the "VFO SET" window or press the computer's [ENTER] key to terminate the frequency entry.

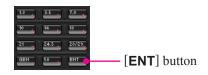

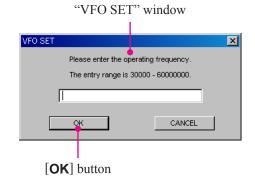

## FREQUENCY NAVIGATION ON THE VFO-B

#### [VFO-B] KNOB

- □ Click the left mouse button on the [A/B] button to enable the [CLAR(VFO-B)] knob. The orange LED in the [A/B] button is illuminated. Bring the mouse cursor to the [CLAR(VFO-B)] knob, then turn the mouse scroll to tune the VFO-B frequency.
- ☐ Click the left mouse button on the [A/B] button to enable the [CLAR(VFO-B)] knob. The orange LED in the [A/B] button is illuminated. Press and hold in the left mouse button on the edge of the [CLAR(VFO-B)] knob, then rotate the mouse, to tune the VFO-B frequency while holding in the left mouse button.

#### DIRECT FREQUENCY DIGIT SET

- 1. Click the left mouse button on the frequency digit which you wish to change on the VFO-B frequency. The frequency digit will change to Orange.
- 2. Turn the mouse scroll to tune the frequency digit of the VFO-B frequency.

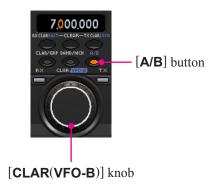

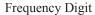

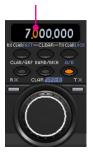

#### [▼(DOWN)]/[▲(UP)] BUTTONS

- ☐ Click the left mouse button on the [**B**] button. The [**B**] button will change to Orange.
- ☐ Click the left mouse button on the [**▼(DOWN)**] button to turn down the VFO-B frequency in 100 kHz step.
- ☐ Click the left mouse button on the [▲(UP)] button to turn up the VFO-B frequency in 100 kHz step.

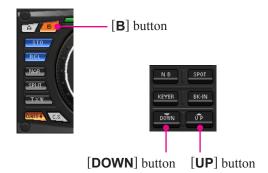

#### BAND CHANGE

Click the left mouse button on the [B] button (the [B] button will change to Orange), then click the left mouse button on the [BAND] button corresponding to the Amateur band on which you wish to operate.

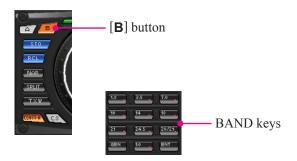

## FREQUENCY NAVIGATION ON THE VFO-B

#### DIRECT KEYPAD FREQUENCY ENTRY

- Click the left mouse button on the [B] button (the [B] button will change to Orange), then click the left mouse button on the [ENT] button of the BAND keys. The "VFO SET" window will open.
- 2. Enter a frequency directly by the BAND keys or computer's keyboard. Available entry values are 30000 60000000 (300 Hz 60 MHz).
- Click the left mouse button on the [OK] button of the "VFO SET" window or press the computer's [ENTER] key to terminate the frequency entry.

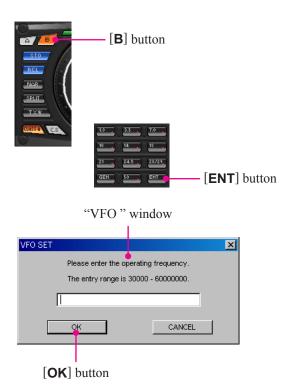

#### MODE Switch

- ☐ Click the left mouse button on the [MODE] button to select the desired operating mode for the VFO-A.
- ☐ Click the left mouse button on the [**B**] button, then click the left mouse button on the [**MODE**] button to select the desired operating mode for the VFO-B.

#### Note:

- O Click the [CW] button repeatedly to toggle the operating mode between the "CW-U" and "CW-L" selections (CW with Upper Sideband or Lower Sideband BFO injection).
- O Click the [AM/FM] button to toggle the operating mode between "AM" (inside of the button glows red) and "FM" (inside of the button glows orange).
- O Click the [RTTY] button to toggle the operating mode between "RTTY-U" and "RTTY-L."
- O Click the [**PKT**] button to toggle the operating mode between "PKT-U," "PKT-L," and "PKT-FM."

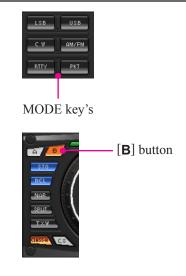

## **CLARIFIER OPERATION**

#### [RX CLAR/FAST] SWITCH

- 1. Click the left mouse button on the [CLAR] button (the [CLAR] button will change to Red).
- 2. Click the left mouse button on the [RX CLAR] button to turn the RX Clarifier on and off.

#### [TX CLAR/LOCK] SWITCH

- 1. Click the left mouse button on the [CLAR] button (the [CLAR] button will change to Red).
- 2. Click the left mouse button on the [**TX CLAR**] button to turn the TX Clarifier on and off.

#### **CLEAR SWITCH**

Click the left mouse button on the [CLEAR] button to clear the Clarifier offset frequency (thereby setting the offset to "Zero").

## [CLAR(VFO-B)] KNOB

- ☐ Click the left mouse button on the [CLAR(VFO-B)] knob, then turn the mouse scroll to tune the Clarifier offset frequency.
- ☐ Press and hold in the left mouse button on the edge of the [CLAR(VFO-B)] knob, then rotate the mouse to tune the Clarifier offset frequency while holding in the left mouse button.

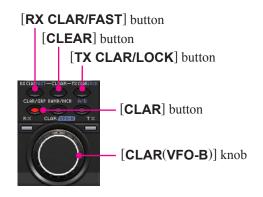

## **A**UDIO **P**LAYBACK **F**EATURE

#### RECORDING

- 1. Click the left mouse button on the "Playback" parameter in the "Option" menu on the "PCC-5000" Personal Computer Controller to open the "Playback" pop-up window.
- Click the left mouse button on the [REC] button of the Audio Playback feature to initiate recording.
- 3. Click the left mouse button on the **[STOP]** button of the Audio Playback feature to stop recording.

#### **PLAYBACK**

- 1. Click the left mouse button on the "Playback" parameter in the "Option" menu on the "PCC-5000" Personal Computer Controller to open the "Playback" pop-up window.
- Click the left mouse button on the [PLAY] button of the Audio Playback feature to begin playback of the recorded audio.
- 3. Click the left mouse button on the **[STOP]** button of the Audio Playback feature to stop the playback.

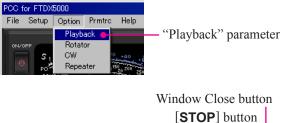

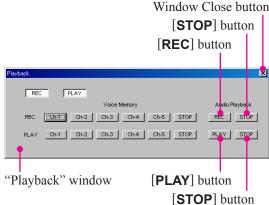

#### VOICE MEMORY FEATURE

#### RECORDING

- 1. Select the LSB, USB, AM, or FM mode using the [MODE] button.
- 2. Click the left mouse button on the "Playback" parameter in the "Option" menu on the "PCC-5000" Personal Computer Controller to open the "Playback" pop-up window.
- Click the left mouse button on the desired Memory Channel button (REC [Ch-1] ~ REC [Ch-5]) for the Voice Memory feature to initiate recording.
- 4. Click the left mouse button on the [STOP] button for the Voice Memory feature to stop recording.

#### **PLAYBACK**

- 1. Click the left mouse button on the "Playback" parameter in the "Option" menu on the "PCC-5000" Personal Computer Controller to open the "Playback" pop-up window.
- 2. Click the left mouse button on the desired Memory Channel button (PLAY [Ch-1] ~ PLAY [Ch-5]) for the Voice Memory feature to begin playback of the recorded audio.
- 3. Click the left mouse button on the [STOP] button for the Voice Memory feature to stop the playback.

#### **TRANSMITTING**

- 1. Click the left mouse button on the [**BK-IN**] button. The "**BK-IN**" icon will appear in the display.
- 2. Click the left mouse button on the "Playback" parameter in the "Option" menu on the "PCC-5000" Personal Computer Controller to open the "Playback" pop-up window.
- Click the left mouse button on the desired Memory Channel button (PLAY [Ch-1] ~ PLAY [Ch-5]) for the Voice Memory feature to begin transmitting of the recorded audio.
- 4. Click the left mouse button on the [STOP] button for the Voice Memory feature to stop the transmitting.

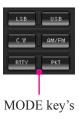

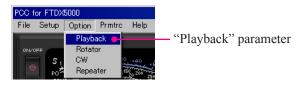

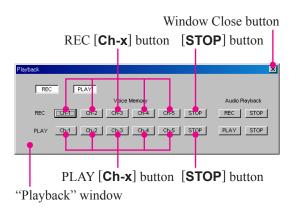

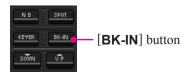

#### ANTENNA SELECTION

#### **VFO-A ANTENNA**

- ☐ Click the left mouse button on the [ANT 1-4] button to open the "ANT" pop-up window, then select the antenna on which you wish to operate.
- ☐ To use the RX ANT, repeatedly click the left mouse button on the [**RX ANT**] button to turn the RX antenna on and off.

#### **VFO-B ANTENNA**

- ☐ Click the left mouse button on the [**B**] button. The [**B**] button will change to Orange.
- ☐ Click the left mouse button on the [ANT 1-4] button to open the "ANT" pop-up window, then select the antenna on which you wish to operate.
- ☐ To use the RX ANT, repeatedly click the left mouse button on the [**RX ANT**] button to turn the RX antenna on and off.

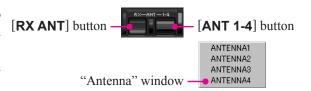

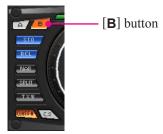

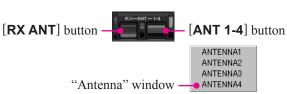

## IPO (INTERCEPT POINT OPTIMIZATION)

#### **VFO-A IPO**

☐ Click the left mouse button on the [**IPO**] button to open the "IPO" pop-up window, then select the front-end system you wish to use (**AMP1**, **AMP2**, **IPO1**, and **IPO2**).

#### **VFO-B IPO**

- ☐ Click the left mouse button on the [**B**] button. The [**B**] button will change to Orange.
- ☐ Click the left mouse button on the [IPO] button to open the "IPO" pop-up window, then select the front-end system you wish to use (AMP1, AMP2, and IPO1).

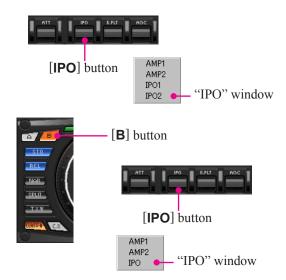

## ATT (ATTENUATOR)

#### **VFO-A ATT**

☐ Click the left mouse button on the [ATT] button to open the "ATT" pop-up window, then select the attenuation level which you wish to utilize.

#### **VFO-B ATT**

- ☐ Click the left mouse button on the [**B**] button. The [**B**] button will change to Orange.
- ☐ Click the left mouse button on the [ATT] button to open the "ATT" pop-up window, then select the attenuation level which you wish to utilize.

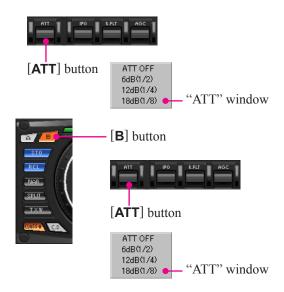

## RF GAIN CONTROL

#### **VFO-A RF GAIN**

Click the left mouse button on the VFO-A [**RF GAIN**] knob (the indication color of "RF GAIN" will turn yellow), then turn the mouse scroll or press the left/right buttons to adjust the RF gain.

#### VFO-B RF GAIN

Click the left mouse button on the VFO-B [**RF GAIN**] knob (the indication color of "RF GAIN" will turn yellow), then turn the mouse scroll or press the left/right buttons to adjust the RF gain.

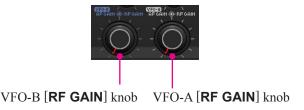

## VRF (Variable RF Front-end Filter) / µ-TUNE OPERATION

### VFO-A VRF/µ-TUNE

Click the left mouse button on the [VRF/μ-T] button to toggle the configuration of the RF suppression among "VRF", "μ-TUNE"\*, and "THRU". Indicates the configuration of the RF suppression at the FLT column of the Block Diagram Display and indicates the relative skew of the RF suppression in the Sub Window.

**VRF**: Turns the VRF filter on.

**μ-TUNE**: Turns the optional  $\mu$ -TUNE filter\* on.

**THRU**: Turns the VRF filter and optional  $\mu$ -TUNE filter\*

off.

- When you have set the [VRF/μ-T] button to "VRF" or "μ-TUNE"\*, the inside of the [VRF/μ-T] button glows Red:
  - ☐ Bring the mouse cursor to the (VFO-A)[SELECT] knob, then turn the mouse scroll to move the passband of the VRF or μ-TUNE filter\*.
  - Press and hold in the left mouse button on the edge of the (VFO-A)[SELECT] knob, then rotate the mouse to move the passband of the VRF or μ-TUNE filter\* while holding the left mouse button.
- 3. Click the left mouse button on the [RESET] button to move the passband of the VRF filter and optional  $\mu$ -TUNE filter\* to center of the current Amateur band.
- **※**: The μ-TUNE filter is optional.

#### **VFO-B VRF**

 Click the left mouse button on the [VRF] button to toggle the VRF filter "on and "off". Indicates the configuration of the RF suppression at the FLT column of the Block Diagram Display and indicates the relative skew of the RF suppression in the Sub Window.

**VRF**: Turns the VRF filter on.

**THRU**: Turns the VRF filter off.

- 2. When you have set the [VRF] button to "on", the inside of the [VRF] button glows Orange:
  - ☐ Bring the mouse cursor to the (VFO-B)[SELECT] knob, then turn the mouse scroll to move the passband of the VRF filter.
  - ☐ Press and hold in the left mouse button on the edge of the (VFO-B)[SELECT] knob, then rotate the mouse to move the passband of the VRF filter while holding the left mouse button.
- 3. Click the left mouse button on the [RESET] button to move the passband of the VRF filter to center of the current Amateur band.

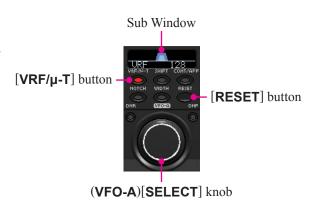

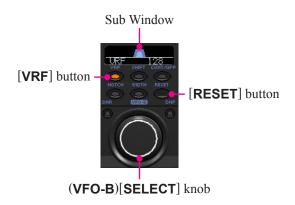

## ROOFING FILTER SELECTION

#### VFO-A ROOFING FILTER

☐ Click the left mouse button on the [R.FLT] button to open the "Roofing Filter" pop-up window, then select the bandwidth you wish to utilize (AUTO, 300Hz, 600Hz, 3kHz, 6kHz, and 15kHz).

# [R.FLT] button AUTO 300Hz 600Hz 3KHz 6KHz 15KHz "R.FLT" window

#### **VFO-B ROOFING FILTER**

- ☐ Click the left mouse button on the [**B**] button. The [**B**] button will change to Orange.
- ☐ Click the left mouse button on the [R.FLT] button to open the "Roofing Filter" pop-up window, then select the bandwidth you wish to utilize (AUTO, 3kHz, 6kHz, and 15kHz).

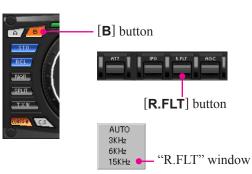

## **CONTOUR FILTER OPERATION**

#### VFO-A Contour

- Click the left mouse button on the [CONT/APF] button to turn the Contour filter "on" and "off". The Contour filter characteristic will appear in the Sub Window.
   When the Contour filter is set to "on", inside of the [CONT/ APF] button glows Red.
- Click the left mouse button on the edge of the (VFO-A)
   [SELECT] knob, then turn the mouse scroll to adjust the
   center frequency of the Contour filter.
  - Or, press and hold in the left mouse button on the edge of the (VFO-A)[SELECT] knob, then rotate the mouse to adjust the center frequency of the Contour filter.

# (VFO-A)[SELECT] knob

Sub Window

#### VFO-B Contour

- Click the left mouse button on the [CONT/APF] button to turn the Contour filter "on" and "off". The Contour filter characteristic will appear in the Sub Window.
   When the Contour filter is set to "on", inside of the [CONT/
  - When the Contour filter is set to "on", inside of the [CONT/APF] button glows Orange.
- Click the left mouse button on the edge of the (VFO-B)
   [SELECT] knob, then turn the mouse scroll to adjust the
   center frequency of the Contour filter.
  - Or, press and hold in the left mouse button on the edge of the (VFO-B)[SELECT] knob, then rotate the mouse to adjust the center frequency of the Contour filter.

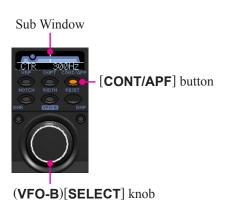

#### APF OPERATION (CW MODE ONLY)

If you have set the CW mode, the APF (Audio Peak Filter) feature appears when clicking the **[CONT/APF]** button: it provides a very narrow audio bandwidth. The bandwidth over which the APF (Audio Peak Filter) effect is applied may be adjusted using Menu item "#112 RDSP APF WDTH". You may adjust the peak frequency by a same method as the CONT operation.

## IF SHIFT OPERATION

#### **VFO-A IF SHIFT**

- Click the left mouse button on the [SHIFT] button (inside of the button glows Red). The center position of the IF passband will appear in the Sub Window. The (VFO-A) [SELECT] knob will now function as the IF SHIFT knob.
- Click the left mouse button on the edge of the (VFO-A)
   [SELECT] knob, then turn the mouse scroll to move the
   filter passband.
  - Or, press and hold in the left mouse button on the edge of the (VFO-A)[SELECT] knob, then rotate the mouse to move the filter passband.
- 3. Click the left mouse button on the [**RESET**] button to move the filter passband to center.
- 4. To disable the IF SHIFT operation, click the left mouse button on the [SHIFT] button again. The Red [SHIFT] button will turn off, and move the filter passband to center (but not change the Sub Window display).

#### VFO-B IF SHIFT

- Click the left mouse button on the [SHIFT] button (inside of the button glows Orange). The center position of the IF passband will appear in the Sub Window. The (VFO-B) [SELECT] knob will now function as the IF SHIFT knob.
- Click the left mouse button on the edge of the (VFO-B) [SELECT] knob, then turn the mouse scroll to move the filter passband.
  - Or, press and hold in the left mouse button on the edge of the (VFO-B)[SELECT] knob, then rotate the mouse to move the filter passband.
- 3. Click the left mouse button on the [**RESET**] button to move the filter passband to center.
- 4. To disable the IF SHIFT operation, click the left mouse button on the [SHIFT] button again. The Orange [SHIFT] button will turn off, and move the filter passband to center (but not change the Sub Window display).

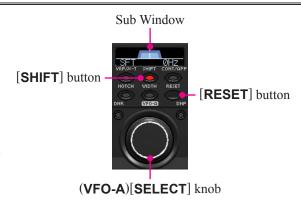

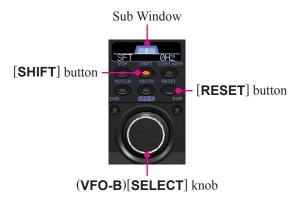

#### WIDTH OPERATION

#### **VFO-A WIDTH**

- Click the left mouse button on the [WIDTH] button (inside of the button glows Red). The current bandwidth will appear in the Sub Window. The (VFO-A)[SELECT] knob will now function as the WIDTH knob.
- Click the left mouse button on the edge of the (VFO-A)
   [SELECT] knob, then turn the mouse scroll to adjust the
   filter bandwidth.
  - Or, press and hold in the left mouse button on the edge of the (VFO-A)[SELECT] knob, then rotate the mouse to adjust the filter bandwidth.
- 3. Click the left mouse button on the [**RESET**] button to set the bandwidth to default.
- 4. To disable the WIDTH operation, click the left mouse button on the [WIDTH] button again. The Red [WIDTH] button will turn off, and set the bandwidth to default (but not change the Sub Window display).

#### **VFO-B WIDTH**

- Click the left mouse button on the [WIDTH] button (inside of the button glows Orange). The current bandwidth will appear in the Sub Window. The (VFO-B)[SELECT] knob will now function as the WIDTH knob.
- Click the left mouse button on the edge of the (VFO-B)
   [SELECT] knob, then turn the mouse scroll to adjust the
   filter bandwidth.
  - Or, press and hold in the left mouse button on the edge of the (VFO-B)[SELECT] knob, then rotate the mouse to adjust the filter bandwidth.
- 3. Click the left mouse button on the [**RESET**] button to set the bandwidth to default.
- To disable the WIDTH operation, click the left mouse button on the [WIDTH] button again. The Orange [WIDTH] button will turn off, and set the bandwidth to default (but not change the Sub Window display).

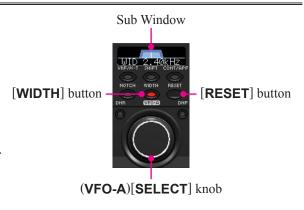

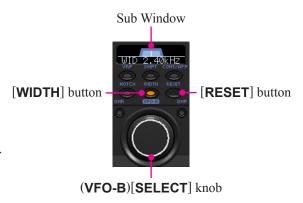

#### IF NOTCH OPERATION

#### **VFO-A IF NOTCH**

- Click the left mouse button on the [NOTCH] button (inside of the button glows Red). The current "null" (or "Peak") position of the IF NOTCH filter will appear in the Sub Window. The (VFO-A)[SELECT] knob will now function as the NOTCH knob.
- Click the left mouse button on the edge of the (VFO-A) [SELECT] knob, then turn the mouse scroll to adjust the center frequency of the IF NOTCH filter.
   Or, press and hold in the left mouse button on the edge of the (VFO-A)[SELECT] knob, then rotate the mouse to adjust the center frequency of the IF NOTCH filter.
- 3. Click the left mouse button on the [RESET] button to move the "null" (or "Peak") position to center.
- 4. To disable the IF NOTCH filter, click the left mouse button on the [NOTCH] button again. The Red [NOTCH] button will turn off, and set the bandwidth to default (but not change the Sub Window display).

# 

#### VFO-B IF NOTCH

- Click the left mouse button on the [NOTCH] button (inside of the button glows Orange). The current "null" (or "Peak") position of the IF NOTCH filter will appear in the Sub Window. The (VFO-B)[SELECT] knob will now function as the NOTCH knob.
- Click the left mouse button on the edge of the (VFO-B)
   [SELECT] knob, then turn the mouse scroll to adjust the
   center frequency of the IF NOTCH filter.
  - Or, press and hold in the left mouse button on the edge of the (VFO-B)[SELECT] knob, then rotate the mouse to adjust the center frequency of the IF NOTCH filter.
- 3. Click the left mouse button on the [**RESET**] button to move the "null" (or "Peak") position to center.
- To disable the IF NOTCH filter, click the left mouse button on the [NOTCH] button again. The Orange [NOTCH] button will turn off, and set the bandwidth to default (but not change the Sub Window display).

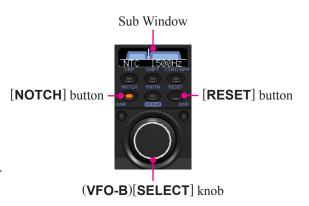

# DIGITAL NOTCH FILTER (DNF) OPERATION

#### VFO-A DIGITAL NOTCH FILTER (DNF)

Click the left mouse button on the [**DNF**] button to turn the Digital Notch Filter "on" and "off". When the Digital Notch Filter is set to "on", inside of the button glows Red.

#### VFO-B DIGITAL NOTCH FILTER (DNF)

Click the left mouse button on the [**DNF**] button to turn the Digital Notch Filter "on" and "off". When the Digital Notch Filter is set to "on", inside of the button glows Orange.

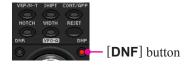

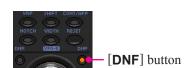

# DIGITAL NOISE REDUCTION (DNR) OPERATION

#### VFO-A DIGITAL NOISE REDUCTION (DNR)

- Click the left mouse button on the [DNR] button (the inside of the button glows Red). The current noise-reduction algorithm will appear in the Sub Window. The (VFO-A) [SELECT] knob will now function as the DNR knob.
- Click the left mouse button on the edge of the (VFO-A) [SELECT] knob, then turn the mouse scroll to select the setting that most effectively reduces the noise level.
   Or, press and hold in the left mouse button on the edge of the (VFO-A)[SELECT] knob, then rotate the mouse to select the setting that most effectively reduces the noise level.
- 3. Click the left mouse button on the [**RESET**] button to set the noise-reduction algorithm to default.
- 4. To disable the Digital Noise Reduction operation, click the left mouse button on the [DNR] button again. The Red [DNR] button will turn off, and set the noise-reduction algorithm to default (but not change the Sub Window display).

#### VFO-B DIGITAL NOISE REDUCTION (DNR)

- Click the left mouse button on the [DNR] button (the inside of the button glows Orange). The current noise-reduction algorithm will appear in the Sub Window. The (VFO-B) [SELECT] knob will now function as the DNR knob.
- Click the left mouse button on the edge of the (VFO-B) [SELECT] knob, then turn the mouse scroll to select the setting that most effectively reduces the noise level.
   Or, press and hold in the left mouse button on the edge of the (VFO-B)[SELECT] knob, then rotate the mouse to select the setting that most effectively reduces the noise level.
- 3. Click the left mouse button on the [**RESET**] button to set the noise-reduction algorithm to default.
- 4. To disable the Digital Noise Reduction operation, click the left mouse button on the [DNR] button again. The Orange [DNR] button will turn off, and set the noise-reduction algorithm to default (but not change the Sub Window display).

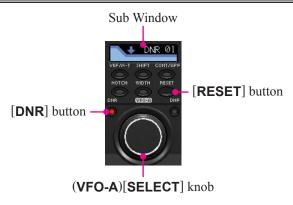

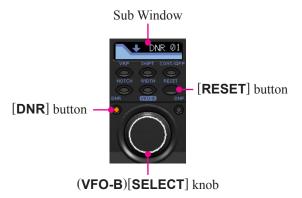

## NAR (One-Touch Narrow IF FILTER SELECTION)

#### VFO-A One-Touch Narrow IF FILTER SELECTION

- 1. Click the left mouse button on the **[NAR]** button to engage the preset "Narrow" IF filter selection. When the narrow bandwidth is engaged, the "NAR" indication will appear in the display.
- 2. Click the left mouse button on the [NAR] button again; the bandwidth will revert to that set by the [WIDTH] knob.

# [NAR] button

#### VFO-B ONE-TOUCH NARROW IF FILTER SELECTION

- 1. Click the left mouse button on the [**B**] button. The [**B**] button will change to Orange.
- 2. Click the left mouse button on the **[NAR]** button to toggle the bandwidth between "Wide" and "Narrow." When the "Narrow" option is selected, the "NAR" icon will appear in the display.
- 3. Click the left mouse button on the **[NAR]** button again; the bandwidth will revert to that set by the **[WIDTH]** knob.

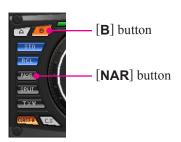

#### Noise Blanker Operation

#### VFO-A Noise Blanker

1. Click the left mouse button on the [**NB**] button to open the "NB" pop-up window, then select the configuration you wish to use.

**NB OFF**: Turns the Noise Blanker off.

**NB ON**: Turns the Noise Blanker on (for short-duration pulses)

**NB-W ON**: Turns the Noise Blanker on (for longer-duration pulses).

When you have set the [NB] button to "NB ON" or "NB-W ON", click the left mouse button on the (VFO-A)[NB] knob, then turn the mouse scroll or press the left/right buttons to select the noise blanking level.

#### VFO-B Noise Blanker

- 1. Click the left mouse button on the [**B**] button. The [**B**] button will change to Orange.
- Click the left mouse button on the [NB] button to open the "NB" pop-up window; now select the configuration you wish to use.

**NB OFF**: Turns the Noise Blanker off.

**NB ON**: Turns the Noise Blanker on (for short-duration

**NB-W ON**: Turns the Noise Blanker on (for longer-duration pulses).

2. When you have set the **[NB]** button to "NB ON" or "NB-W ON", click the left mouse button on the **(VFO-B)[NB]** knob, then turn the mouse scroll or press the left/right buttons to select the desired noise blanking level.

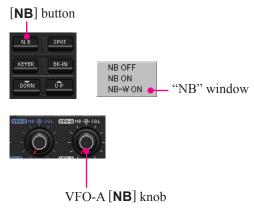

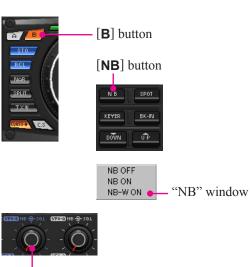

VFO-B [NB] knob

## **AGC**

#### **VFO-BAGC**

Click the left mouse button on the [AGC] button to open the "AGC" pop-up window, then select the desired receiver-recovery time.

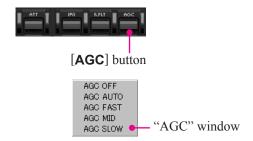

#### **VFO-BAGC**

Click the left mouse button on the [B] button (the [B] button will change to Orange), and then click the left mouse button on the [AGC] button to open the "AGC" pop-up window; now select the desired receiver-recovery time.

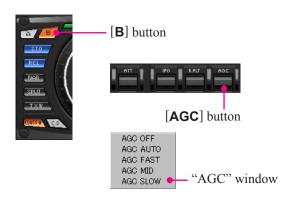

## **LOCK FEATURE**

#### **VFO-A LOCK**

Click the left mouse button on the [**LOCK**] button to turn the Main Tuning Dial knob Lock "on" and "off". When the Main Tuning Dial knob is set to be locked, the "LOCK" icon will appear in the display.

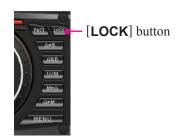

#### **VFO-B LOCK**

Click the left mouse button on the [A/B] button (the inside of the button glows Orange), then Click the left mouse button on the [TX CLAR/LOCK] button to turn the [CLAR(VFO-B)] knob Lock "on" and "off". When the [CLAR(VFO-B)] knob is set to be locked, the "LOCK" icon will appear in the display.

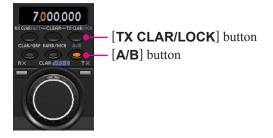

#### **VOX OPERATION**

- 1. Click the left mouse button on the [**VOX**] button to turn the VOX circuit on and off. When the VOX circuit is set to on, the inside of the button glows Red.
- 2. Click the left mouse button on the **[VOX]** knob (the indication color of "VOX" will turn yellow), then turn the mouse scroll or press the left/right buttons to adjust the VOX gain.
- 3. Click the left mouse button on the [**DELAY**] knob (the indication color of "DELAY" will turn yellow), then turn the mouse scroll or press the left/right buttons to adjust the hang time of the VOX circuit.

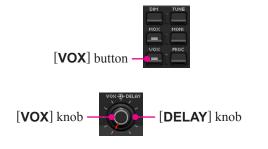

## Using the Speech Processor

1. Click the left mouse button on the [PROC] button to open the "PROCESSOR" pop-up window, then select the "PROC".

**OFF**: Turns the Speech Processor/Parametric Micro-

phone Equalizer "off".

**MIC-EQ**: Turns the Parametric Microphone Equalizer.

Adjust the characteristic of the Parametric Microphone Equalizer by the "Premtre" menu in

advance. Refer to page 21 for details.

**PROC**: Turns the Speech Processor on, with the Paramet-

ric Microphone Equalizer.

Adjust the characteristic of the Parametric Microphone Equalizer by the "Premtre" menu in advance. Refer to page 21 for details.

2. Click the left mouse button on the [PROC] knob (the indication color of "PROC" will turn yellow), then turn the mouse scroll or press the left/right buttons to select the Compression level.

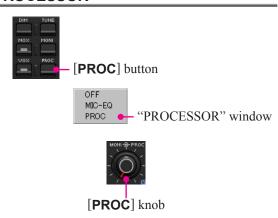

## Using the Monitor

- 1. Click the left mouse button on the [MONI] button to turn the Monitor circuit on and off. When the Monitor is set to on, the "MONI" icon will appear in the display.
- Click the left mouse button on the [MONI] knob (the indication color of "MONI" will turn yellow), then turn the mouse scroll or press the left/right buttons to adjust the Monitor level.

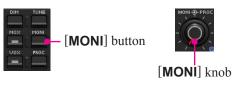

## PARAMETRIC MICROPHONE EQUALIZER ADJUSTMENT

1. Click the left mouse button on the "Prmtrc" menu on the "PCC-5000" Personal Computer Controller to open the "Parametric" pop-up window, then select the configuration you wish to use.

**Prmtric**: Adjust the characteristic of the Parametric Microphone Equalizer

when the Speech Processor is disabled.

**P-Prmtric**: Adjust the characteristic of the Parametric Microphone Equalizer

when the Speach Processor is enabled.

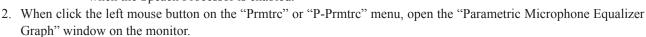

3. Adjust the characteristic of the Parametric Microphone Equalizer using the each arrow switch. You may observe the setting of the characteristic of the Parametric Microphone Equalizer on the monitor.

Red Curve: Appears the characteristic of the lower range for the parametric microphone equalizer.

Blue Curve: Appears the characteristic of the middle range for the parametric microphone equalizer.

Green Curve: Appears the characteristic of the high range for the parametric microphone equalizer.

Black Curve: Appears the characteristic of the overall range for the parametric microphone equalizer.

4. Click the left mouse button on the [APPLI] button on the "Parametric Microphone Equalizer Graph" window to save the new setting and click the left mouse button on the [EXIT] button on the "Parametric Microphone Equalizer Graph" window to close the "Parametric Microphone Equalizer Graph" window.

"Parametric Microphone Equalizer Graph" window

Setup Option Prmtrc

"Parametric" window

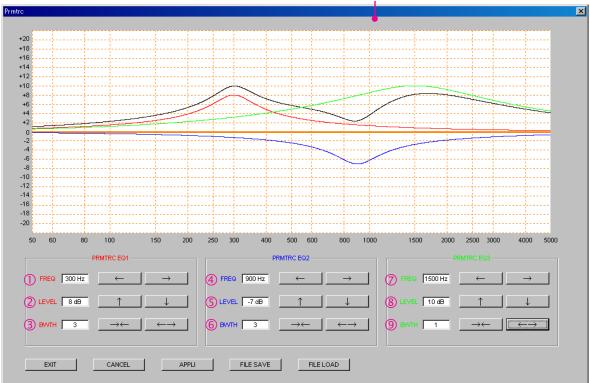

#### ① PRMTRC EQ1 (P-PRMTRC EQ1) FREQ

Click the left mouse button on the  $[\leftarrow]/[\rightarrow]$  button to selects the center frequency of the lower range for the parametric microphone equalizer.

Available selections are  $100 \sim 700$  Hz (100 Hz/step) or OFF.

#### 2 PRMTRC EQ1 (P-PRMTRC EQ1) LEVEL

Click the left mouse button on the  $[\uparrow]/[\downarrow]$  button to adjusts the equalizer gain of the low range of the parametric microphone equalizer.

Available selections are  $-20 \text{ dB} \sim +10 \text{ dB}$ .

#### **③ PRMTRC EQ1 (P-PRMTRC EQ1) BWTH**

Click the left mouse button on the  $[\rightarrow \leftarrow]/[\leftarrow \rightarrow]$  button to adjusts the Q-factor of the low range of the parametric microphone equalizer.

Available selections are  $1 \sim 10$ .

#### 4 PRMTRC EQ2 (P-PRMTRC EQ2) FREQ

Click the left mouse button on the  $[\leftarrow]/[\rightarrow]$  button to selects the center frequency of the middle range for the parametric microphone equalizer.

Available selections are  $700 \sim 1500 \text{ Hz}$  (100 Hz/step) or OFF.

## PARAMETRIC MICROPHONE EQUALIZER ADJUSTMENT

#### (5) PRMTRC EQ2 (P-PRMTRC EQ2) LEVEL

Click the left mouse button on the  $[\uparrow]/[\downarrow]$  button to adjusts the equalizer gain of the middle range of the parametric microphone equalizer.

Available selections are  $-20 \text{ dB} \sim +10 \text{ dB}$ .

#### **© PRMTRC EQ2 (P-PRMTRC EQ2) BWTH**

Click the left mouse button on the  $[\rightarrow \leftarrow]/[\leftarrow \rightarrow]$  button to adjusts the Q-factor of the middle range of the parametric microphone equalizer.

Available selections are  $1 \sim 10$ .

#### 7 PRMTRC EQ3 (P-PRMTRC EQ3) FREQ

Click the left mouse button on the  $[\leftarrow]/[\rightarrow]$  button to selects the center frequency of the high range for the parametric microphone equalizer.

Available selections are  $1500 \sim 3200~Hz~(100~Hz/step)$  or OFF.

#### **8 PRMTRC EQ3 (P-PRMTRC EQ3) LEVEL**

Click the left mouse button on the  $[\uparrow]/[\downarrow]$  button to adjusts the equalizer gain of the high range of the parametric microphone equalizer.

Available selections are  $-20 \text{ dB} \sim +10 \text{ dB}$ .

#### 9 PRMTRC EQ3 (P-PRMTRC EQ3) BWTH

Click the left mouse button on the  $[\rightarrow\leftarrow]/[\leftarrow\rightarrow]$  button to adjusts the Q-factor of the high range of the parametric microphone equalizer.

Available selections are  $1 \sim 10$ .

#### [**EXIT**] Button

Click the left mouse button on this button to close the "Repeater" pop-up window.

#### [CANCEL] Button

Click the left mouse button on this button to save the new setting.

#### [APPLI] Button

Click the left mouse button on this button to save the new setting.

#### [FILE SAVE] Button

Click the left mouse button on this button to open the "File Save" pop-up window and save the new setting to your computer (pef file).

#### [FILE LOAD] Button

Click the left mouse button this button to open the "File Load" pop-up window and load the previously stored setting.

## **ANTENNA TUNER OPERATION**

Click the left mouse button on the [TUNE] button to open the "TUNER" pop-up window, then select the configuration you wish to use.

TUNER OFF: Turns the Automatic Antenna Tuner off.

TUNER ON: Turns the Automatic Antenna Tuner on.

TUNING: Turns the Automatic Antenna Tuner on, and

begins the automatic tuning process.

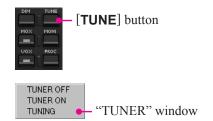

## REPEATER OPERATION

- 1. Click the left mouse button on the "Repeater" parameter in the "Option" menu on the "PCC-5000" Personal Computer Controller to open the "Repeater" pop-up window.
- 2. Click the left mouse button on the [ENC], [SQL], or [OFF] button to select the desired CTCSS mode.
- 3. Click the left mouse button on the "Freq" button to open the "CTCSS Tone Frequency" pop-up window, and then select the desired tone frequency.
- 4. Click the **[OK]** button to close the "CTCSS Tone Frequency" pop-up window.
- 5. Click the left mouse button on the [S], [-], or [+] button to select the desired Repeater Shift Direction.
- 6. Click the left mouse button on the Close Button "x" on the "Repeater" pop-up window to save the new setting and close the "Repeater" pop-up window.

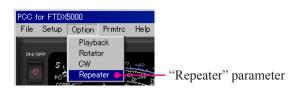

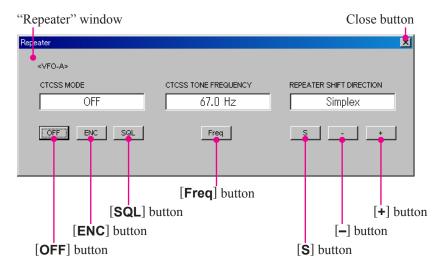

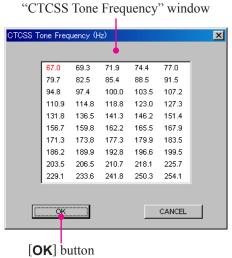

## **KEYER OPERATION**

- 1. Click the left mouse button on the [**KEYER**] button to turn the CW Keyer on and off. When the CW Keyer is set to on, the "KEYER" icon will appear in the display.
- 2. Click the left mouse button on the [SPEED] knob (the indication color of "SPEED" will turn yellow), then turn the mouse scroll or press the left/right buttons to set the desired keying speed.
- 3. Click the left mouse button on the [PITCH] knob (the indication color of "PITCH" will turn yellow), then turn the mouse scroll or press the left/right buttons to set the desired CW tone pitch.
- Click the left mouse button on the [BK-IN] button to turn the CW Break-in circuit on and off. When the CW Breakin circuit is set to on, the "BK-IN" icon will appear in the display.
- 5. Click the left mouse button on the [**DELAY**] knob (the indication color of "DELAY" will turn yellow), then turn the mouse scroll or press the left/right buttons to adjust the CW delay time.

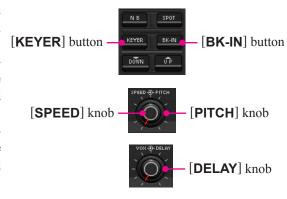

## CONTEST MEMORY KEYER

#### **TEXT MEMORY STORAGE**

- 1. Click the left mouse button on the "CW" parameter in the "Option" menu on the "PCC-5000" Personal Computer Controller to open the "CW" pop-up window.
- Click the left mouse button on the desired Text Memory Channel ("Text Ch-1" ~ "Text Ch-5"), then enter the message from the computer's keyboard. Remember to add the "}" character at the end to signify the termination of the message.
- 3. Click the left mouse button on the [CH-x WR] button to save the message.

#### **PLAYBACK**

- 1. Click the left mouse button on the [MONI] button to turn "on" the Monitor function. The "MONI" icon will appear in the display.
- Click the left mouse button on the [BK-IN] button to turn "off" the Monitor function. The "BK-IN" icon will disappear from the display.
- 3. Click the left mouse button on the "CW" parameter in the "Option" menu on the "PCC-5000" Personal Computer Controller to open the "CW" pop-up window.
- Click the left mouse button on the desired Memory Channel button (Message Play [Ch-1] ~ Message Play [Ch-5] or Text Play [Ch-1] ~ Text Play [Ch-5]) to begin playback of the saved message.

#### **TRANSMITTING**

- 1. Click the left mouse button on the [**BK-IN**] button. The "**BK-IN**" icon will appear in the display.
- 2. Click the left mouse button on the "CW" parameter in the "Option" menu on the "PCC-5000" Personal Computer Controller to open the "CW" pop-up window.
- Click the left mouse button on the desired Memory Channel button (Message Play [Ch-1] ~ Message Play [Ch-5] or Text Play [Ch-1] ~ Text Play [Ch-5]) to begin transmitting of the saved message.

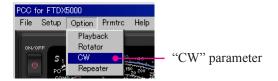

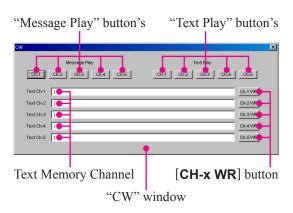

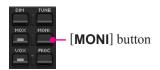

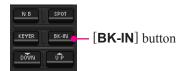

## **ROTATOR CONTROL**

- 1. Click the left mouse button on the "Rotator" parameter in the "Option" menu on the "PCC-5000" Personal Computer Controller to open the "Rotator" pop-up window.
- 2. Click the left mouse button on the [CCW] or [CW] button to rotate the antenna.
- 3. Click the left mouse button on the [**SLOW**] or [**FAST**] button to adjust the rotation speed.

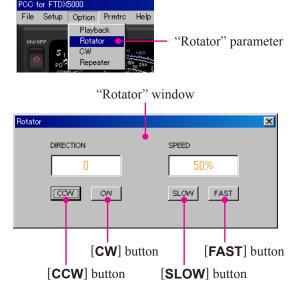

## **QMB** Memory

- ☐ Click the left mouse button on the **[STO]** button to write the current main band (VFO-A) data to the QMB memory.
- ☐ Click the left mouse button on the [RCL] button to recall the QMB memory.

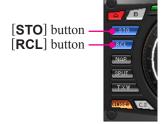

## OPERATION OF MISCELLANEOUS KNOBS AND BUTTONS

#### [METER] KNOB

Click the left mouse button on the [METER] knob, then turn the mouse scroll or press the left/right buttons to select the function of the meter during transmission.

#### [MIC] KNOB

Click the left mouse button on the [MIC] knob (the indication color of "MIC" will turn yellow), then turn the mouse scroll or press the left/right buttons to select the Microphone gain level.

#### [RF PWR] KNOB

Click the left mouse button on the [**RF PWR**] knob (the indication color of "RF PWR" will turn yellow), then turn the mouse scroll or press the left/right buttons to set the desired output power.

## [DIM] BUTTON

Click the left mouse button on the [**DIM**] button to toggle the illumination level of the Meter/Display between "Hi" and "Low."

#### [MOX] BUTTON

Click the left mouse button on the [MOX] button to engage transmission. When the MOX circuit is set to on, the inside of the button glows red.

#### [A] BUTTON

When this button glows red, the following buttons are active on the VFO-A.

- ☐ [**RX ANT**] Button
- **☐ [ANT 1-4]** Button
- ☐ [ATT] Button
- ☐ [IPO] Button
- ☐ [R.FLT] button
- ☐ [AGC] Button
- ☐ [MODE] Button
- ☐ [BAND] Button
- ☐ [NAR] Button
- □ [NB] Button
- ☐ [UP] Button
- ☐ [**DOWN**] Button

#### [B] BUTTON

Click the left mouse button on the [**B**] button to turn the button orange for five seconds. When this button glows orange, the following buttons are active on the VFO-B.

- ☐ [RX ANT] Button
- **☐** [**ANT 1-4**] Button
- ☐ [ATT] Button
- ☐ [IPO] Button
- ☐ [R.FLT] button
- ☐ [AGC] Button
- ☐ [MODE] Button
- ☐ [BAND] Button
- □ [NAR] Button
- ☐ **[NB]** Button
- ☐ **[UP]** Button
- □ [**DOWN**] Button

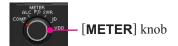

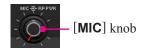

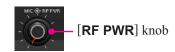

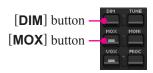

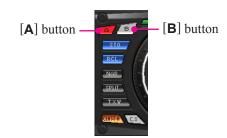

## OPERATION OF MISCELLANEOUS KNOBS AND BUTTONS

#### [SPLIT] BUTTON

Click the left mouse button on the [SPLIT] button to open the "SPLIT" pop-up window, then select the configuration you wish to use.

**SPLIT**: Activates the Split Frequency operation.

(The VFO-A register will be used for reception while the VFO-B register will be

used for transmission).

**QUICK SPLIT**: Activates the Quick Split feature.

(The VFO-B register will automatically be set to a frequency 5 kHz higher than the VFO-A register with same operating

mode.)

#### [TXW] BUTTON

Click the left mouse button on the **[TXW]** button to monitor the transmit frequency when split frequency operation is engaged. Release the mouse button to return to normal operation.

#### [CLASS-A] BUTTON

Click the left mouse button on the [CLASS-A] button to engage the Class-A transmit capability. When the Class-A operation is engaged, the "CLASS-A" icon will appears in the display.

#### VFO-A [RX] BUTTON

Click the left mouse button on the VFO-A [RX] button to toggle the VFO-A receiver "on" and "off". When the VFO-A receiver is set to "on", this button glows green.

#### VFO-A [TX] BUTTON

Click the left mouse button on the VFO-A [TX] button to toggle transmitter control between the "VFO-A" and "VFO-B". When the transmitter control is set to "VFO-A", this button glows red.

#### SUB [RX] BUTTON

Click the left mouse button on the Sub [RX] button to toggle the Sub Band (VFO-B) receiver on and off. When the Sub Band (VFO-B) receiver is set to on, this button glows green.

#### Sub [TX] Button

Click the left mouse button on the Sub [**TX**] button to toggle transmitter control between the "Main Band (VFO-A)" and "Sub Band (VFO-B)." When the transmitter control is set to "Sub Band (VFO-B)," this button glows red.

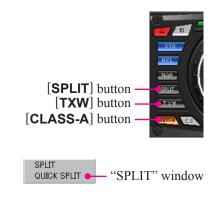

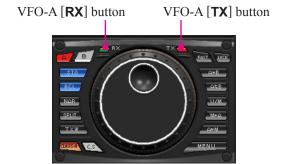

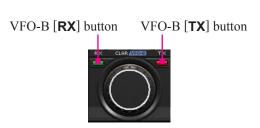

## OPERATION OF MISCELLANEOUS KNOBS AND BUTTONS

#### [FAST] BUTTON

Click the left mouse button on the **[FAST]** button to toggle the tuning rate of the Main Tuning Dial knob between "Fast" and "Slow". When the tuning rate is set to "Fast", the "FAST" icon will appear in the display.

#### [A►B] BUTTON

Click the left mouse button on the  $[A \triangleright B]$  button to transfer data from the VFO-A frequency (or a recalled memory channel) to the VFO-B.

#### [A ■ B] BUTTON

Click the left mouse button on the  $[A \triangleright B]$  button to exchange the contents of the VFO-A (or a recalled memory channel) and the VFO-B.

#### [V/M] BUTTON

Click the left mouse button on the [V/M] button to toggle the VFO-A receiver operation between the memory system and the VFO.

#### [M►A] BUTTON

Click the left mouse button on the  $[\mathbf{M} \triangleright \mathbf{A}]$  button to copy the data from the currently-selected memory to the VFO-A.

#### [A►M] BUTTON

Click the left mouse button on the  $[\mathbf{A} \blacktriangleright \mathbf{M}]$  button to copy the current operating data from the VFO-A into the currently selected memory channel, overwriting any previous data stored there.

#### [RX CLAR/FAST] BUTTON

The function of this button is changed by the setting of the [A/B] button (described later).

- ☐ When the [A/B] button is turned "off", click the left mouse button on the [RX CLAR/FAST] button to turn the RX Clarifier on and off, described previously.
- ☐ When the [A/B] button glows Orange, clicking the left mouse button on the [RX CLAR/FAST] button increases the tuning rate of the VFO-B ([SUB VFO-B] knob) by a factor of 10.

#### [TX CLAR/LOCK] BUTTON

The function of this button is changed by the setting of the [A/B] button (described later).

- ☐ When the [A/B] button is turned "off", click the left mouse button on the [TX CLAR/LOCK] button to turn the TX Clarifier "on" and "off", described previously.
- ☐ When the [A/B] button glows Orange, clicking the left mouse button on the [RX CLAR/FAST] button toggles locking of the [SUB VFO-B] knob, to prevent accidental frequency change.

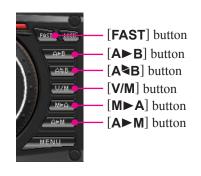

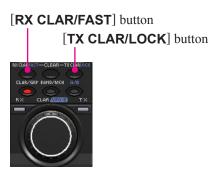

# OPERATION OF MISCELLANEOUS KNOBS AND BUTTONS

#### [CLAR/GRP] BUTTON

- ☐ *Click* the left mouse button on the [CLAR/GRP] button *briefly* (the inside of the button will glow Red), the Clarifier operation will be enabled, described previously.
- ☐ Press and hold the left mouse button on the [CLAR/GRP] button for two seconds (the inside of the button will glow Orange) allows you to select the memory group using the [CLAR(VFO-B)] knob.

#### [BAND/MCH] BUTTON

- ☐ Click the left mouse button on the [BAND/MCH] button briefly (the inside of the button will glow Red) allows you to select the VFO-A operating band (Amateur bands) using the [CLAR(VFO-B)] knob.
- ☐ Press and hold the left mouse button on the [BAND/MCH] button for two seconds (the inside of the button will glow Orange) allows you to select the memory channel using the [CLAR(VFO-B)] knob.

#### [A/B] BUTTON

Click the left mouse button on the [A/B] button to toggle the actions of the [CLAR(VFO-B)] button between the VFO-A and VFO-B.

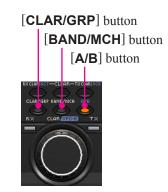

## MENU OPERATION

- 1. Click the left mouse button on the [MENU] button to open the "MENU" window.
- 2. Turn the mouse scroll to select the Menu item you wish to work on, then double click the left mouse button on the Menu item to open the pop-up window.
- Change the current setting of the selected Menu item, then click the [OK] button to close the pop-up window.
   Click the [CANCEL] button to close the pop-up window without changing the setting.
- 4. Click the **[OK]** button to save the new setting and close the "MENU" window.
  - Click the **[CANCEL]** button to close the "MENU" window without saving the setting.

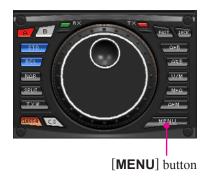

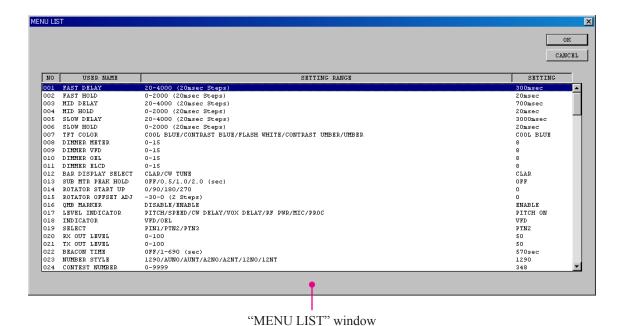

"MENU LIST SETTING" window

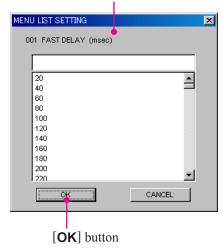

## COMMAND SEND

- 1. Click the left mouse button on the "Command Send" parameter in the "File" menu on the "PCC-5000" Personal Computer Controller to open the "Command Send" pop-up window.
- 2. Enter the CAT command you wish send to the FTDx5000 with the PC keyboard.
  - For example: Set the VFO-A frequency to 14.250000 MHz. FA14250000;
  - Refer to a "FT<sub>DX</sub>5000 CAT Operation Reference Book" for the CAT command. You may download the "FT<sub>DX</sub>5000 CAT Operation Reference Book" from the YAESU Web site
- 3. Click the **[OK]** button to send the CAT command to the transceiver and close the pop-up window.

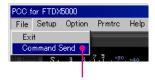

"Command Send" parameter

"Command Send" window

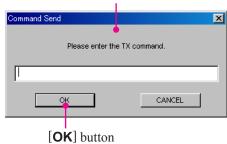

## **FUNCTION KEY OPERATION**

You can program and assign the CAT commands into your computer's Function keys using the YAESU MUSEN KSE4PCC Keyboard Shortcut Editor, then you may control the transceiver by pressing your computer's Function keys while activating the "PCC-5000" Personal Computer Controller.

Each of the following 46 Function keys may be programmed with a CAT command sequence. There are a total of 52 commands to chose from:

```
 \begin{tabular}{l} [F2] & key \sim [F9] & key, [F11] & key, [F12] & key, [Shift] + [F1] & key \sim [Shift] + [F9] & key, [Shift] + [F11] & key, [Shift] + [F12] & key, [Cntl] + [F1] & key \sim [Cntl] + [F9] & key, [Cntl] + [F11] & key, [Cntl] + [F12] & key, [Alt] + [F1] & key \sim [Alt] + [F3] & key, [Alt] + [F5] & key, [Alt] + [F7] & key, [Alt] + [F12] & key, [Page Up] & key, [Page Down] & key, [Home] & key, and [End] & key \end{tabular}
```

#### INSTALLATION

- 1. Copy the "KSE4PCC.exe" file into the folder where you installed the "PCC-5000.exe" file.
- 2. Double click the left mouse button on "KSE4PCC.exe" to open the "Keyboard Shortcut Editor" window.

#### **CONFIGULATION SETTING**

- 1. Click the left mouse button on the "Configure" parameter in the "File" on the "Keyboard Shortcut Editor", then click the left mouse button on the "Configure" parameter to open the "Configulation" pop-up window.
- Click the left mouse button on the communication port which is connected to the RS-232C cable which is connected ed to the FTpx5000, then selects the transceiver's computerinterface circuitry for the Baud Rate to be used. We recommend "4800 bps".
- 3. Click the left mouse button on the **[OK]** button to save new setting and close the "Configulation" window.
- 4. Re-boot the "Keyboard Shortcut Editor".

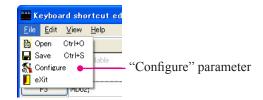

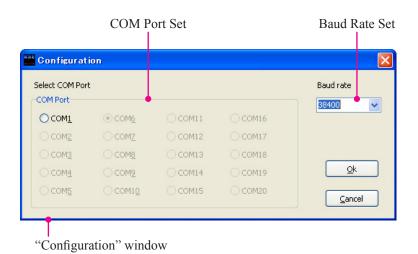

## **FUNCTION KEY OPERATION**

#### **PROGRAMMING**

Following is an example of programming a CAT command shortcut into one of the Function keys:

1. Enter the CAT command you wish to assin to a specific Function key.

**Example 1**: Set the VFO-A frequency to 14.250000 MHz. **FA14250000**;

Example 2: Set the VFO-A Operating Mode to "USB" MD02;

*Example 3*: Set the VFO-A frequecy to 14.250000 MHz, USB mode.

#### FA14250000; MD02;

(Notice in Example 3 that you may assign more than one CAT command to a single function key. Simply add a semi-colon after each command, and end the command line with a semi-colon).

Refer to the "FTDx5000 CAT Operation Reference Book" for the CAT command.

Note: You can not enter CAT commands into the following function keys.

[F1] key, [F10] key, [Shift] + [F10] key,

[Cntl] + [F10] key, [Alt] + [F4] key, and [Alt] + [F6] key

 You may append an Alpha-numeric "Tag" to a CAT Command for your reference (This is for reference only. The Alpha-numeric "Tag" is not displayed on the "PCC-5000" Personal Computer Controller).

To append a "Tag" to your CAT shortcut key, click the left mouse button on the "Tag" or the "Both" parameter in the "View" menu on the "Keyboard Shortcut Editor". Your new reference "Tag" appears in the "Tag" column on the "Keyboard Shortcut Editor".

5. To close the "Keyboard Shortcut Editor" and save the CAT commands, click "File" in the menu bar, and then click "Save" parameter in the drop-down list. In the Confirmation pop-up window, click the [Yes] button to save the new setting.

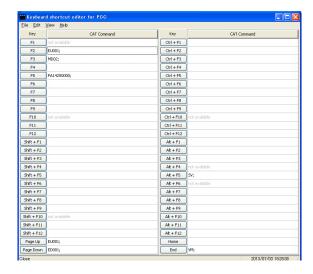

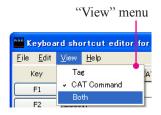

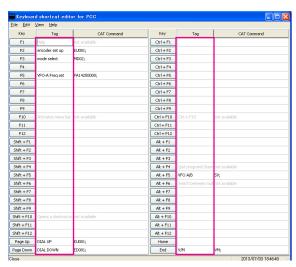

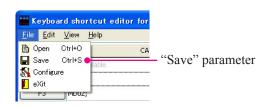

# Note

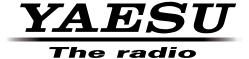

Copyright 2013 YAESU MUSEN CO., LTD. All rights reserved

No portion of this manual may be reproduced without the permission of YAESU MUSEN CO., LTD.